#### **ARTIGO: 11879**

## **4GYM - Deixando valor de troco como crédito**

Olá!

Nesse manual veremos como operar o sistema pra fazer com que o valor de troco fique como crédito no cadastro do cliente.

### ATENÇÃO!

Essa função de deixar valor de troco como crédito está disponível somente ao usar a função de PAGAMENTO RÁPIDO.

Essa função é útil no dia a dia porque, as vezes, valores pequenos de troco não fazem muita diferença devolver pro cliente. Ao acumular um valor grande ele pode consumir no futuro, no próximo pagamento ou trocar em vendas.

# Passo 1 - Inicie o pagamento rápido pro cliente

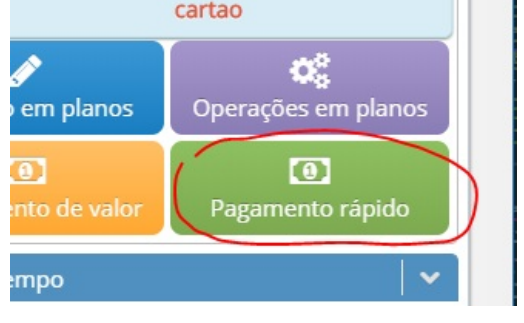

### Passo 2 - Altere o valor pago com valor maior

Veja imagem abaixo

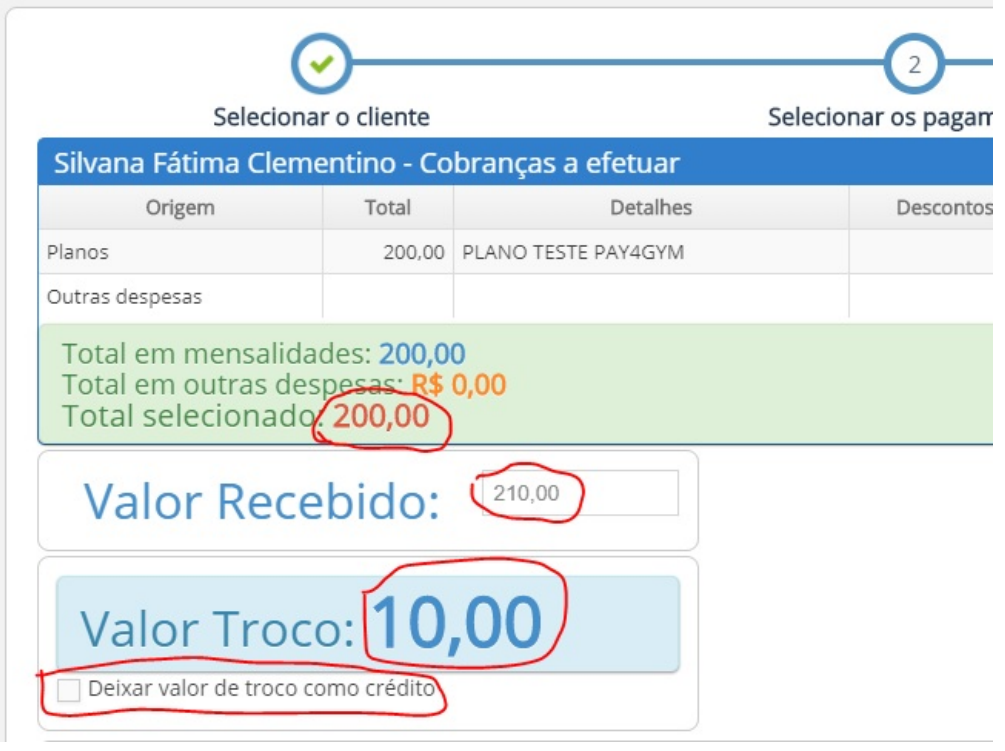

Passo 3 - Se desejar deixar o valor de troco como crédito, marque a caixa de marcação. Veja imagem acima, abaixo do Valor de troco

### Passo 4 - Consultar o crédito disponível

Abra a tela de cadastro do cliente, e veja na lateral direita da tela. O sistema irá mostrar o valor de crédito disponível, acima do Total em mensalidades. Veja imagem abaixo.

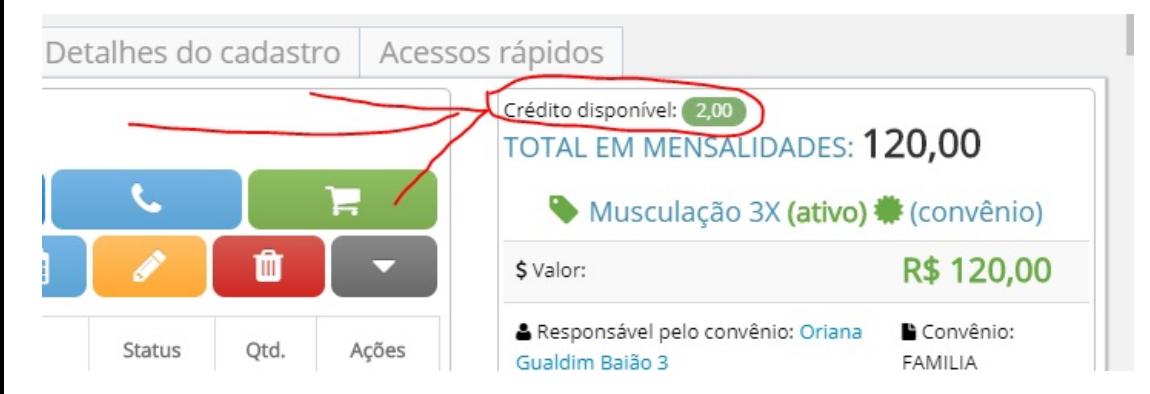

Imagem acima é usando o novo layout da tela de cadastro de Julho/2019.

Se você está no layout padrão antigo, a informação está acima do Resumo cadastral, veja imagem abaixo:

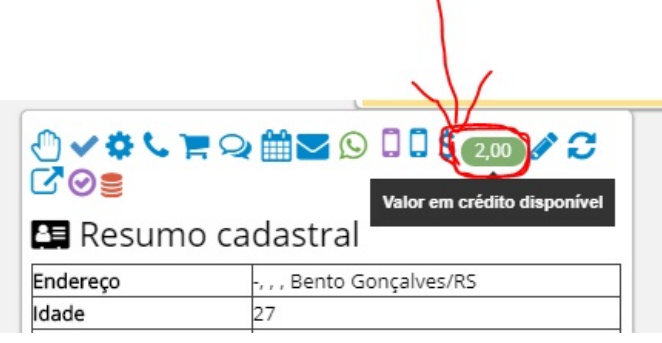

Atenção a situações que podem ocorrer nessa função:

Esquecer de marcar a caixa de seleção, e agora precisa inserir o crédito manualmente.

Pra resolver a situação acima, invoque a opção inserir créditos manualmente, clicando na opção, veja imagem abaixo:

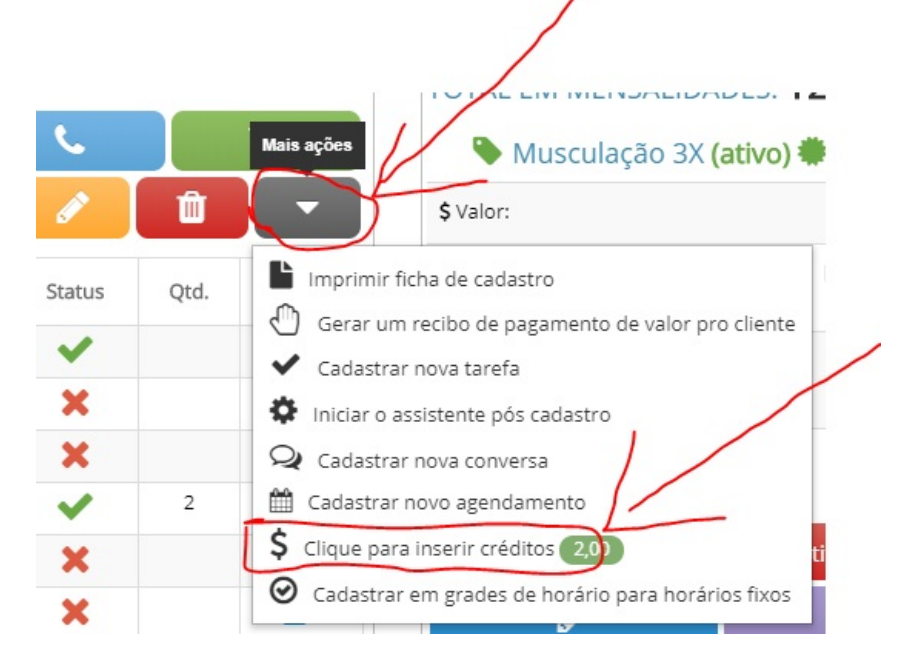

No layout de tela antigo, veja acima do Resumo cadastral, veja imagem abaixo:

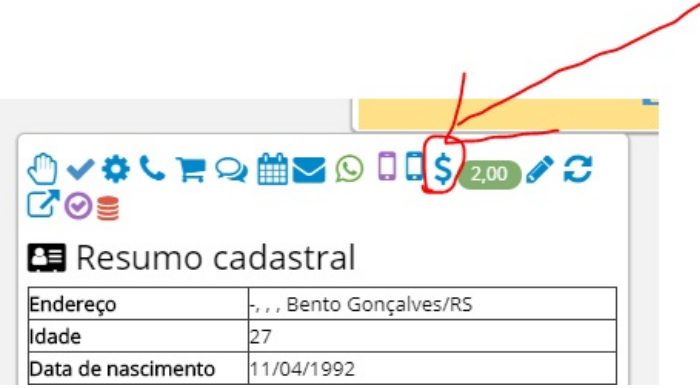

Consumir créditos, para saber como consumir os créditos veja esse [manual](https://4minds.com.br/artigo/show/615) de passos

Até o próximo manual.